## BLACKBOARD DUMMY STUDENT LOG IN

## What's it for?

The dummy student log-in allows instructors to see their Blackboard page just as it appears to their students.

# What are the log-in details?

The user ID and password are identical and take the form:

# s[COURSE CODE]

i.e. lower case 's', followed by four upper case letters, followed by four digits.

For example, to log in to "PHAR9127 Efficacy and Safety of Medicines" as the dummy student, the log-in details are:

User ID: sPHAR9127 Password: sPHAR9127

# Where to log in?

You need to use a **different log-in page** to log in as the dummy student. The address is: <a href="https://lms-blackboard.telt.unsw.edu.au/webapps/login/?new\_loc=/webapps/portal/frameset.jsp?notWSSO=1">https://lms-blackboard.telt.unsw.edu.au/webapps/login/?new\_loc=/webapps/portal/frameset.jsp?notWSSO=1</a>

## Why doesn't it work?

When you log in to Blackboard using your staff ID, you'll find there's a link on the start page to the dummy student log-in (referred to here as the Sample Student account):

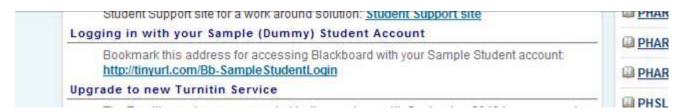

You cannot get to the dummy student log-in by clicking on this link directly. The system will still see you logged in as a staff member and take you straight back to your usual instructor's home page. The same thing will happen whenever you are logged in to Blackboard with your staff ID.

There are two ways around this:

- Log out of Blackboard, then point your browser to the dummy student log-in screen:
   https://lms-blackboard.telt.unsw.edu.au/webapps/login/?new\_loc=/webapps/portal/frameset.jsp?notWSSO=1
  OR
- 2. Remain logged in with your staff ID and start up a different species of browser e.g. Internet Explorer instead of Firefox. Direct this other browser to the dummy student log-in screen and enter the dummy student log-in details. This approach allows you to switch between the instructor's view of the page in one browser and the student's view in the other. The top of the Blackboard screen will remind you which log-in you're looking at:

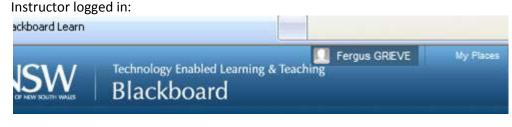

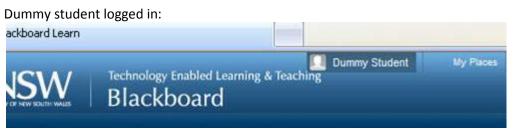